# Creating 3D Shapes

Photoshop CS5 Extended provides extensive tools to create and edit 3D shapes. This chapter will introduce a few of these tools. Some of the tools require up to date computer equipment with at least 4 MB of RAM.

To use the full 3D tools OPEN GL DRAWING needs to be enabled (this can be checked by displaying the EDIT or PHOTOSHOP menus, highlighting PREFERENCES and selecting PERFORMANCE).

# **Starting a New Document**

1 Load Photoshop or close the current file then display the FILE menu and select NEW.

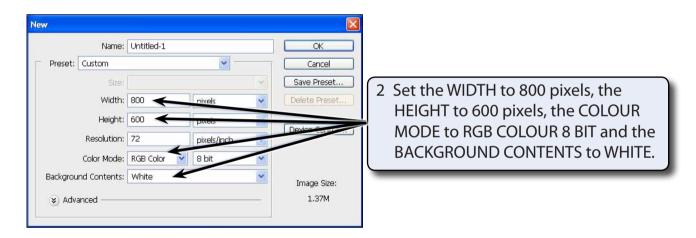

3 Select OK to start the document and set the zoom to FIT ON SCREEN.

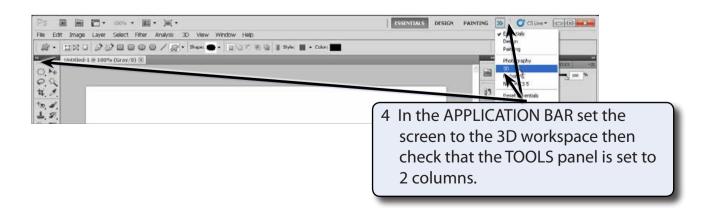

## **Creating Shapes From Layers**

#### A Setting the Layer

Photoshop provides some preset 3D shapes that can be used. These are created from layers so you need to setup the layer first.

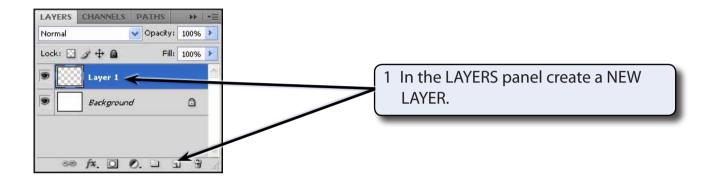

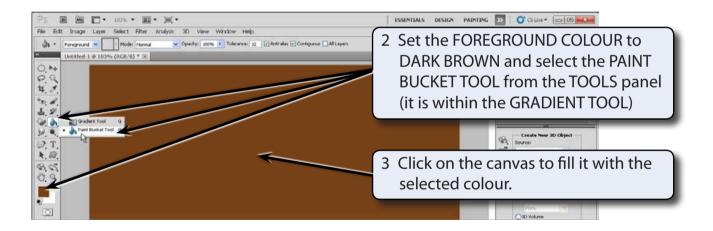

#### B Converting the Layer to a 3D Shape

1 Display the 3D menu, highlight NEW SHAPE FROM LAYER and select the SODA CAN.

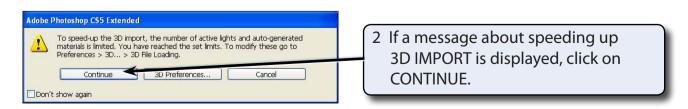

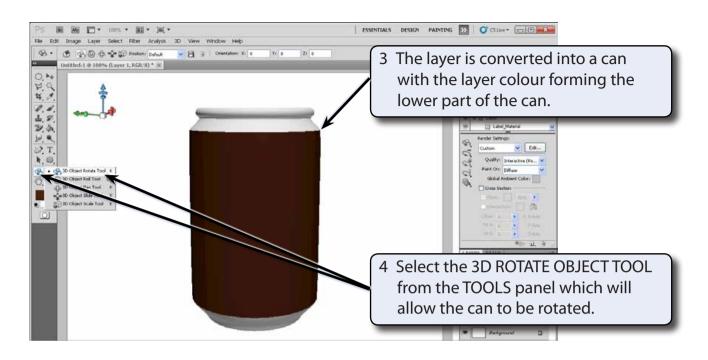

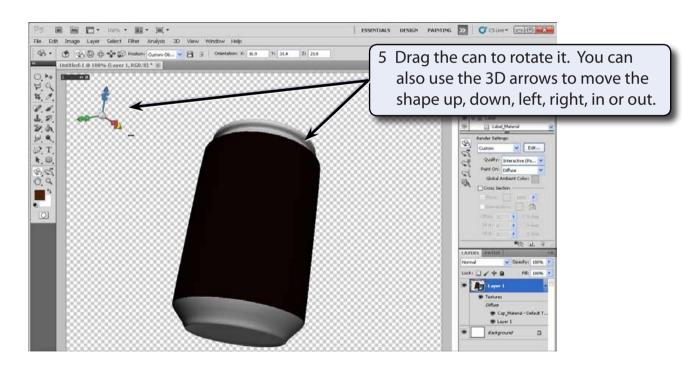

NOTE: The arrow markers move the shape in the direction that they point. You can rotate the markers to change their direction.

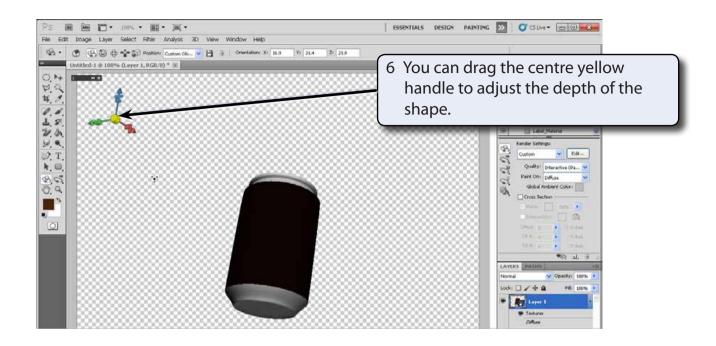

### C Creating a Second Shape

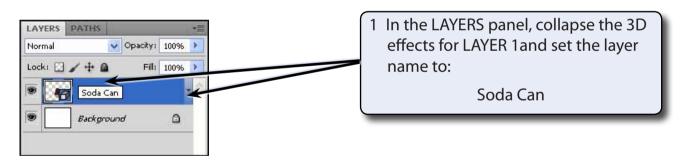

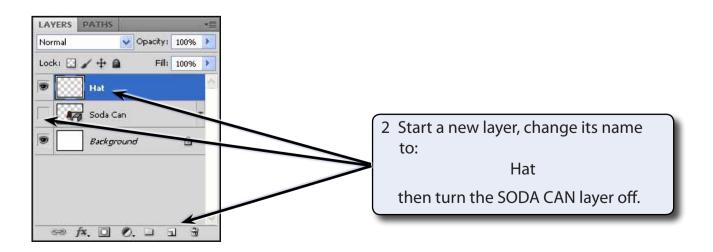

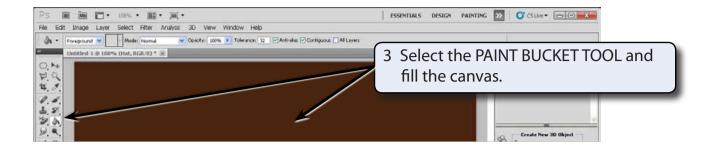

4 Display the 3D menu, highlight NEW SHAPE FROM LAYER and select the HAT shape.

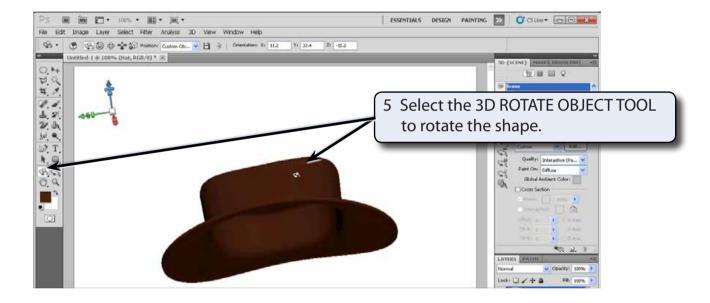

6 Try creating a new layer, turn off the HAT layer and create some of the other provided shapes.

NOTE: Shapes such as the soda can and the hat can be created then used in other images.